## Exalate Now Post Function

Last Modified on 03/18/2024 11:51 am EDT

You can start the synchronization automatically with the help of the **Exalate Now** post function in Jira.

Follow the steps below to configure the Exalate Now post-function:

1. Navigate to edit the workflow in the Jira admin

You can edit a Jira workflow under  $\bigcirc$  → **Issues** → **Workflows** 

For more information, please read the advanced workflow [configuration](https://confluence.atlassian.com/adminjiracloud/advanced-workflow-configuration-776636620.html#Advancedworkflowconfiguration-postfunctions) in Jira.

2. Click on the transition and select Post Functions

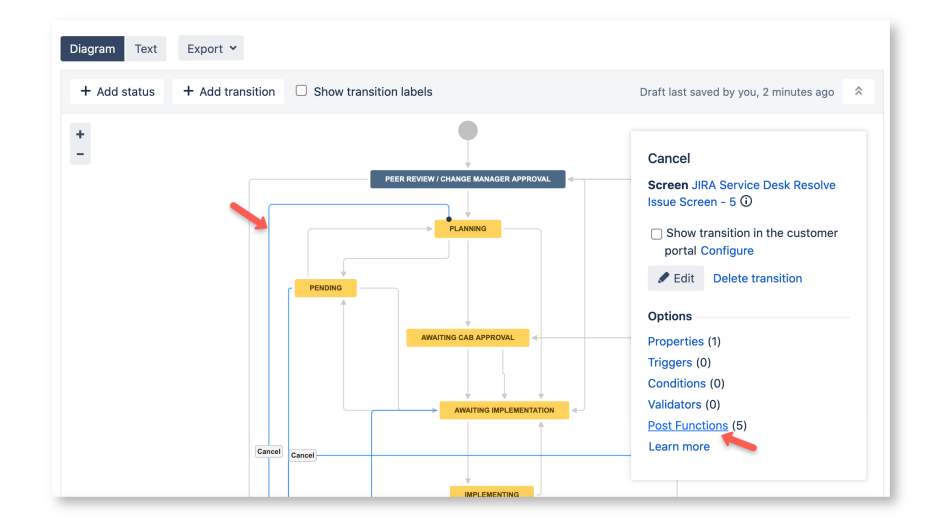

3. Add a post-function to your workflow

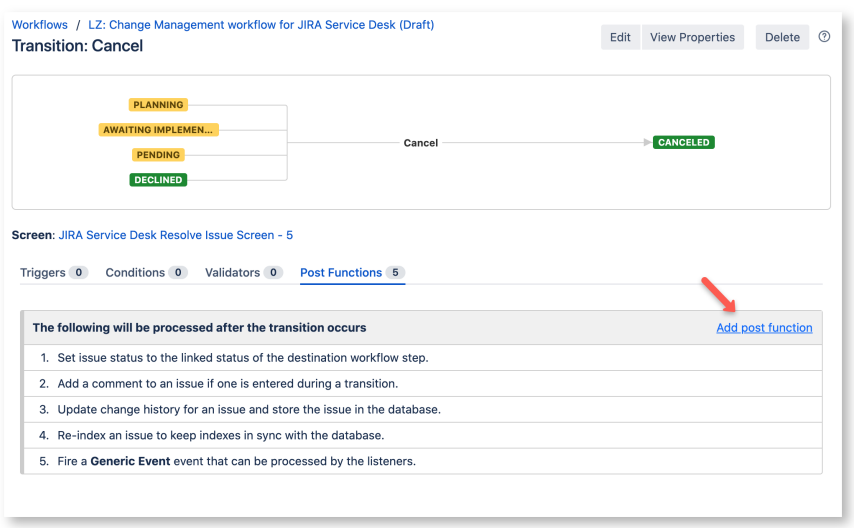

4. Select Exalate Now post function

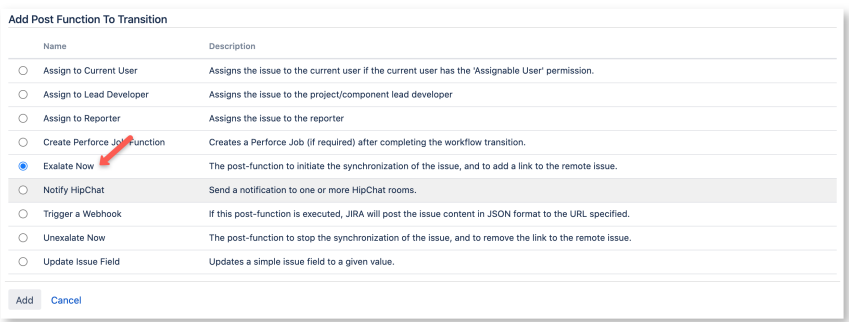

## 5. Select a connection

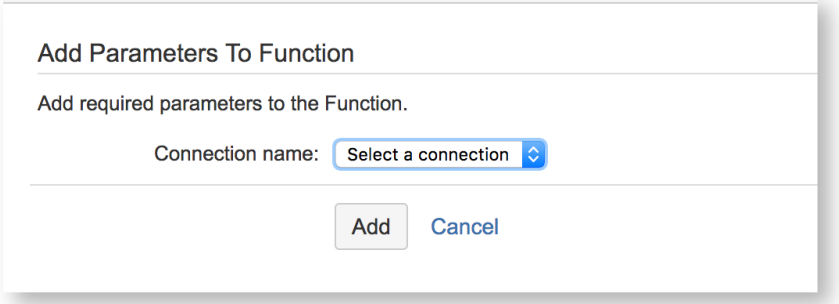

## 6. Ensure that the Exalate Now post function is in the correct order

**Note:** You need to make sure that the post function is executed once the issue has been updated otherwise, the issue is transferred to the wrong status.

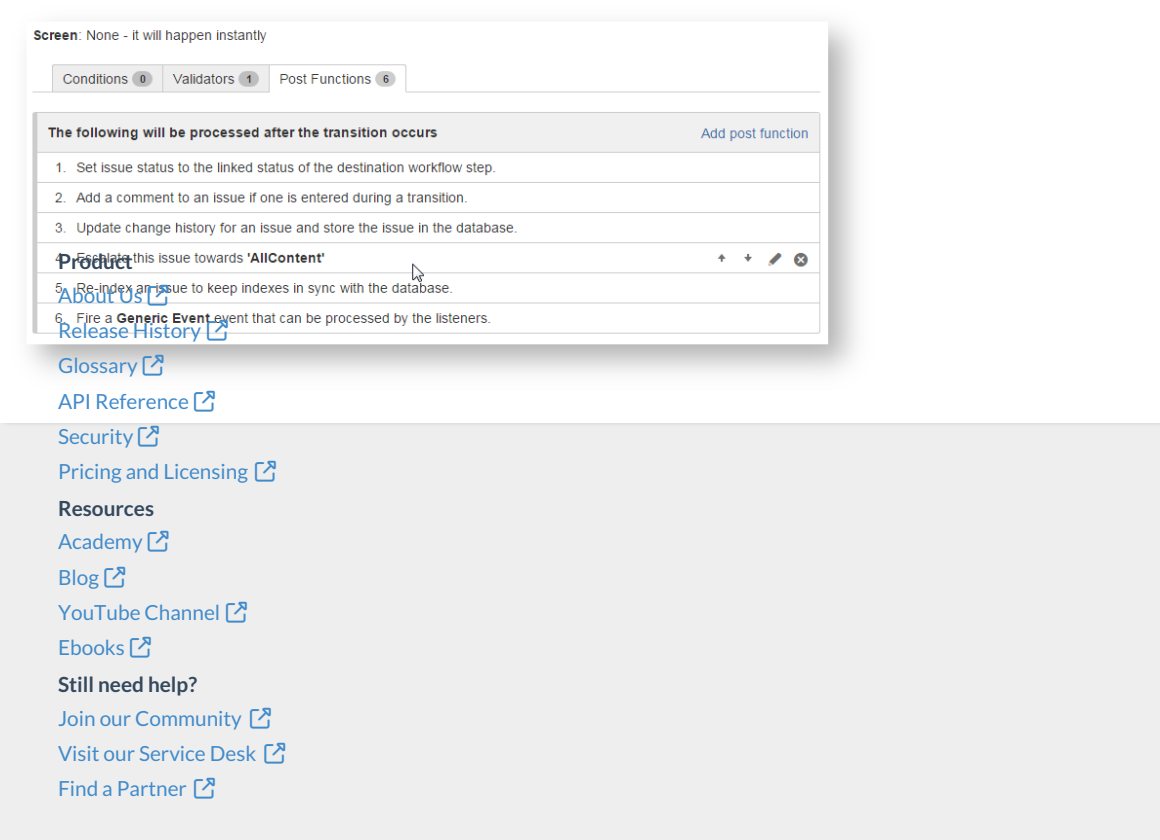